## Confirming Your Account

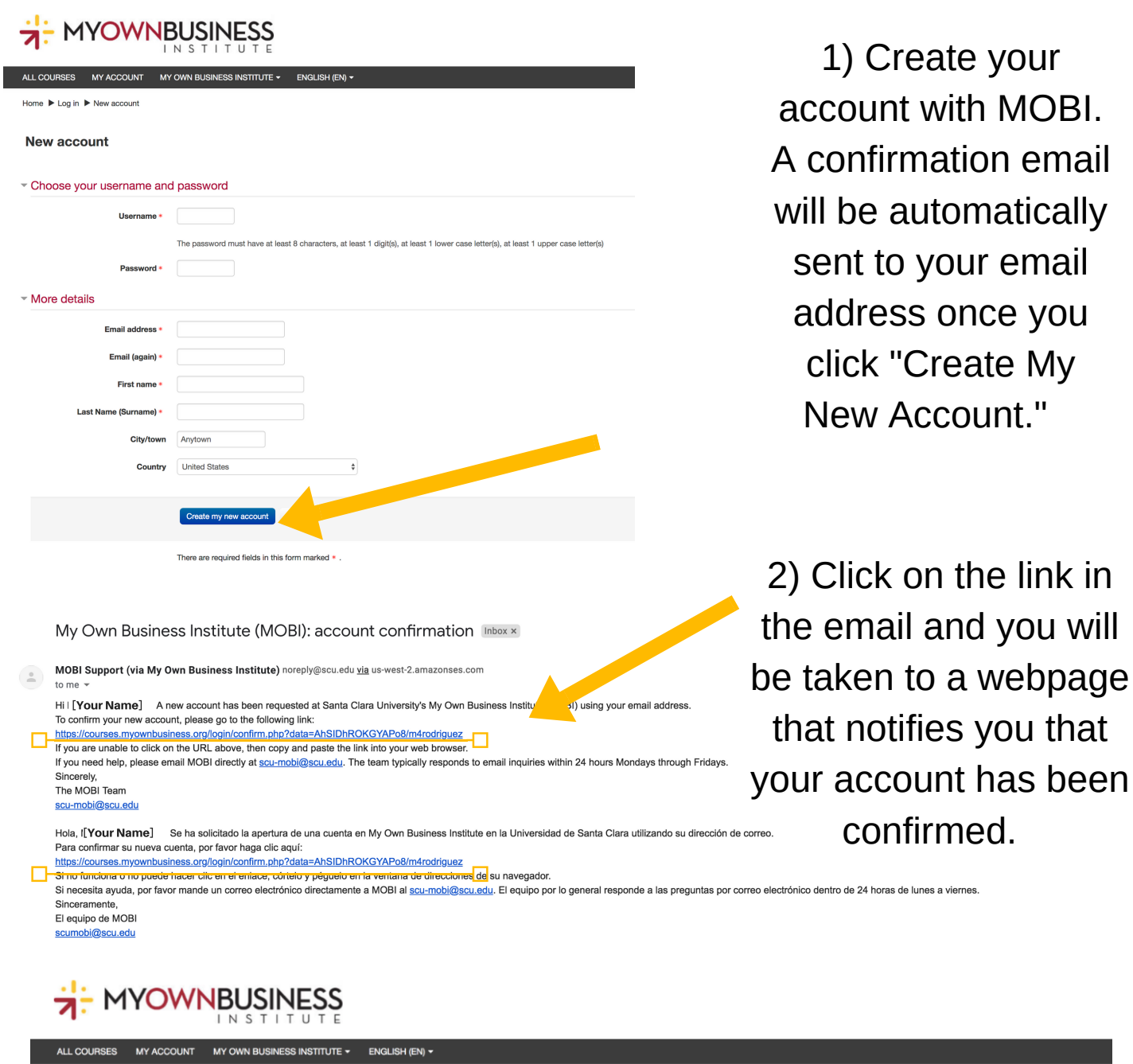

Home ▶ Your registration has been confirmed

Thanks, [Your Name] Your registration has been confirmed Continue

3) On the screen, you can press the "Continue" button, which will take you right into your MOBI account.

4) From there, you select either the Starting a Business or Business Expansion course and begin!